Every month each Fraternal Unit shall reconcile ALL Bank Accounts.

The prior month's bank statement is required for all accounts being reconciled.

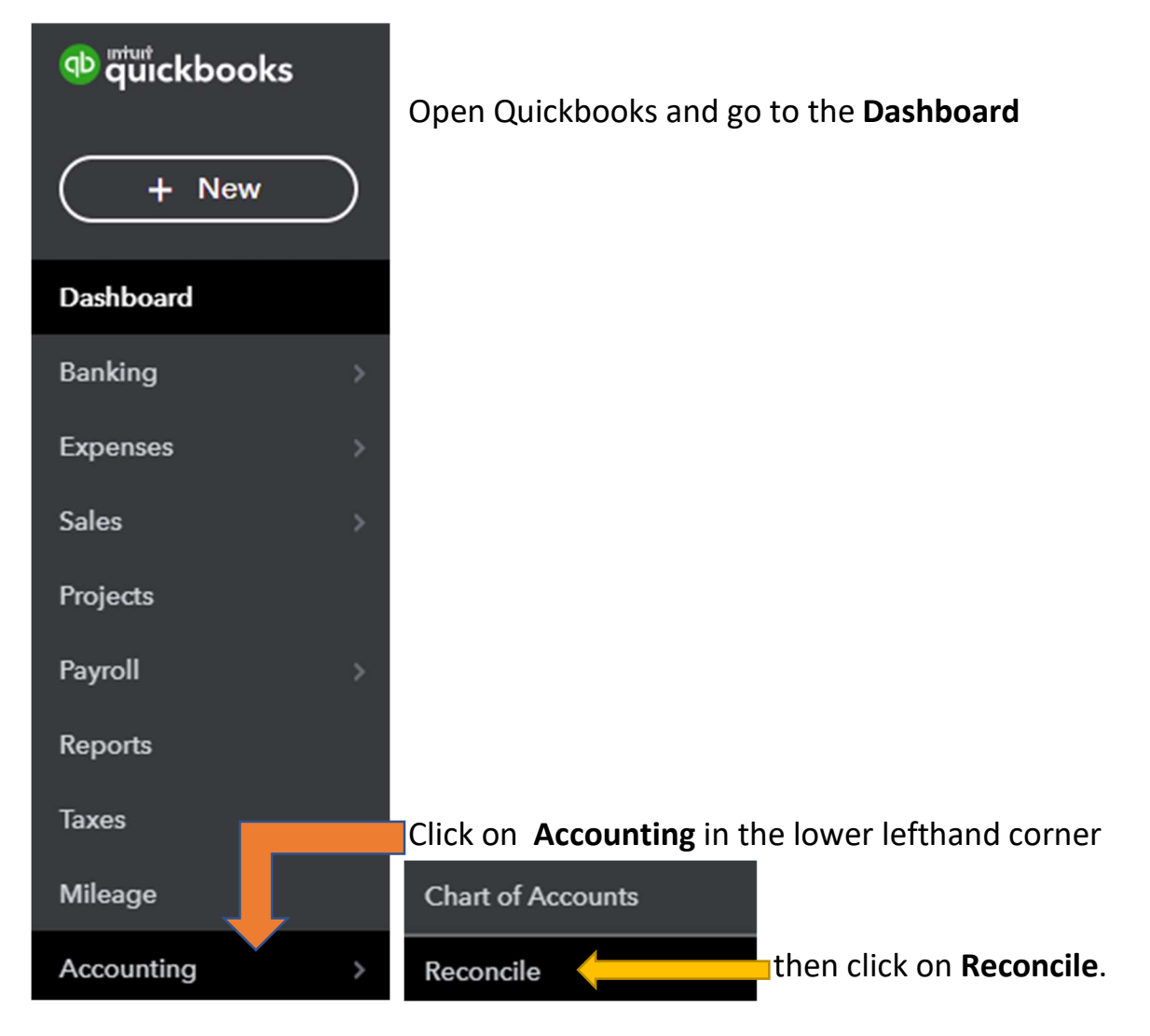

Quickbooks Online **Reconciling a Bank Account** 

## Begin Reconciliation screen will appear.

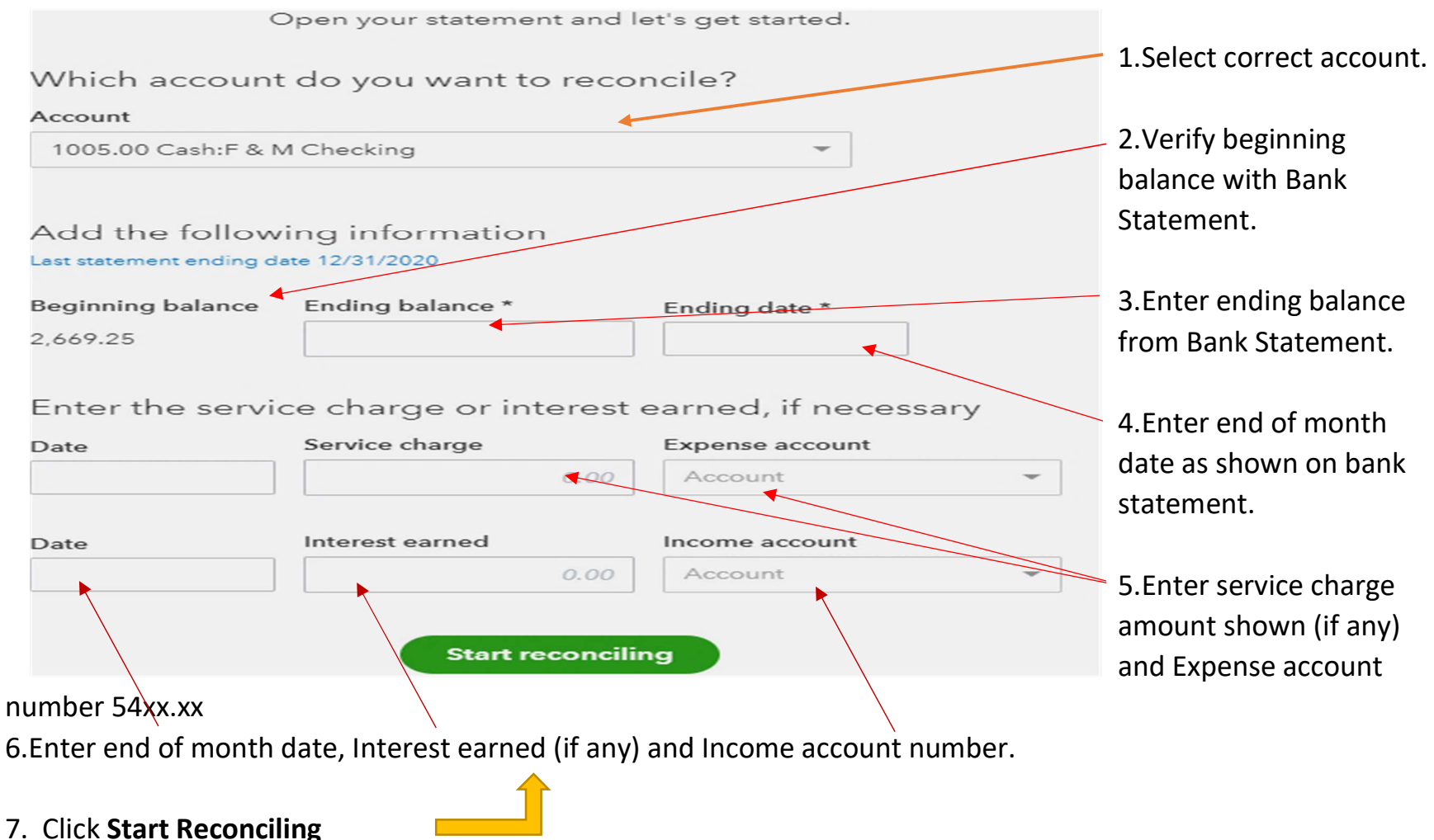

This will open the reconciliation page shown below.

When you see a pop-up box, click on **DON'T SHOW THIS MESSAGE AGAIN** and exit out of pop-up.

Verify again the beginning and ending balance from your bank statement.

If any balance is incorrect, click on the **EDIT INFO** button and make corrections.

If at any time prior to completion, you must leave it, click on **SAVE FOR LATER** button.

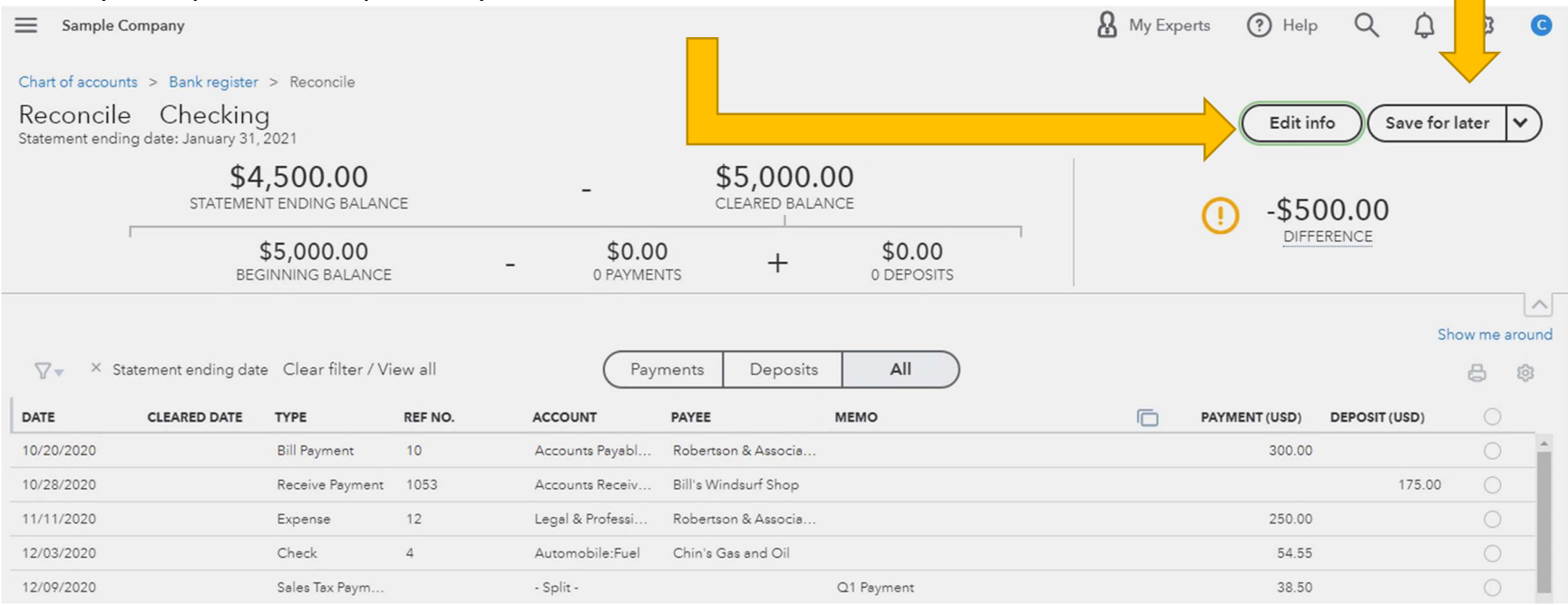

Next, you will see a button which allows you to choose how to sort your information, i.e., Payments, Deposits or

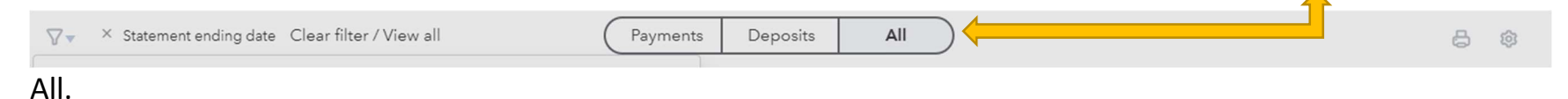

Payments will show all payments (debits), Deposits will show all Deposits (credits) separately. If you leave it at All, transactions will appear in reverse date order. (Oldest to newest)

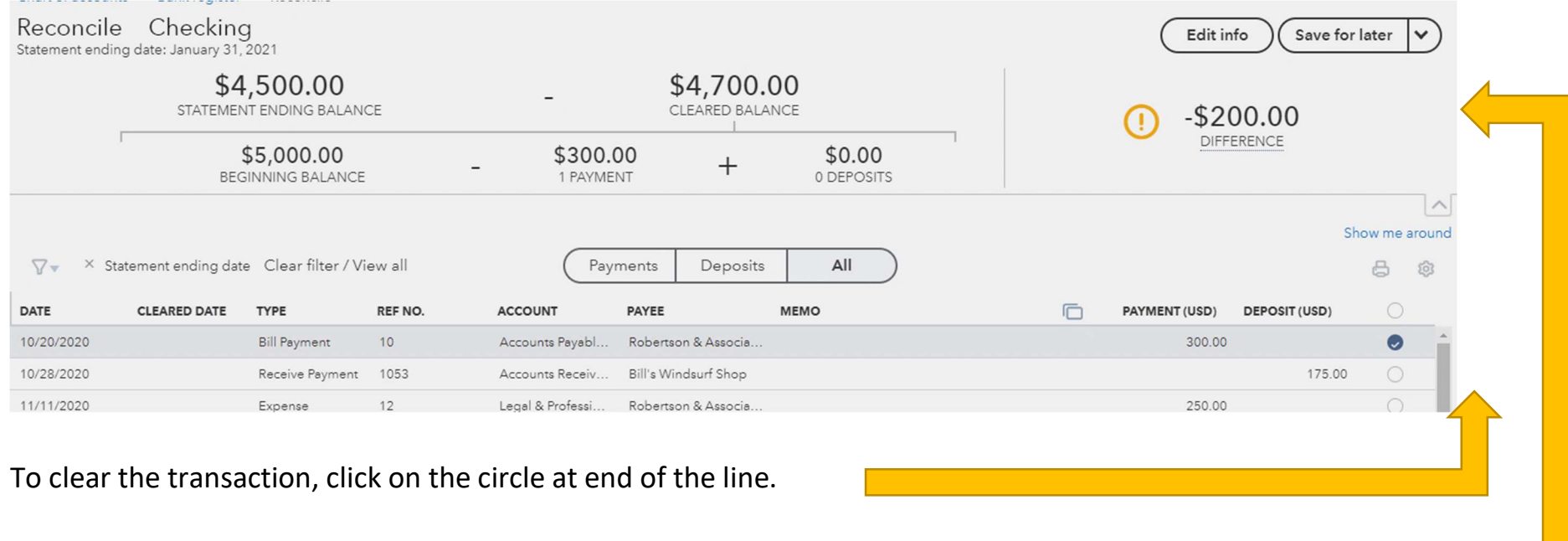

As you proceed, you will see the amount of difference, payments and deposits change.

When clicking the cleared button (Circle at end of the line), you will notice the number of cleared payments or deposits increases.

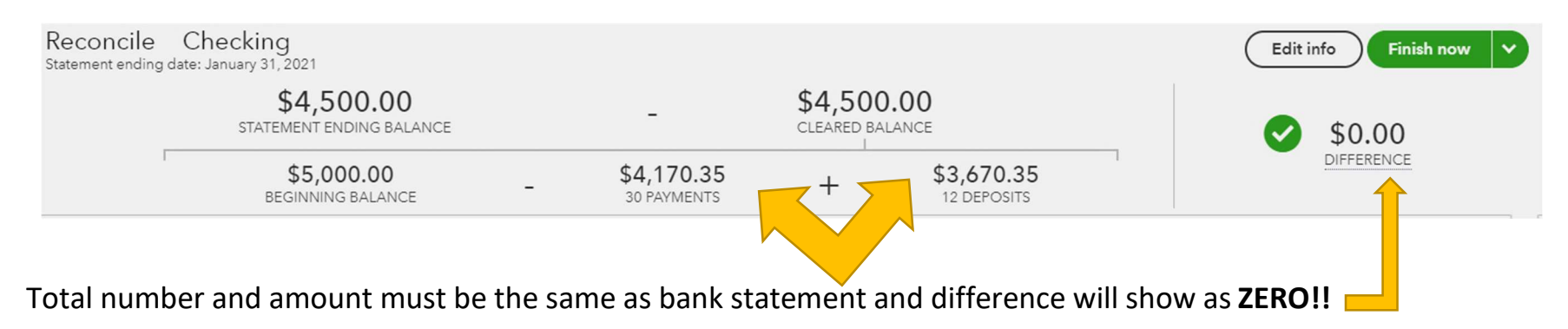

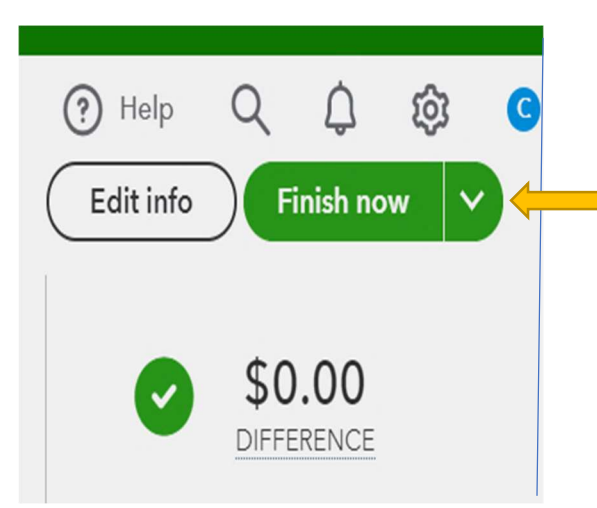

Once your difference is zero, click Finish now.

 If difference is not zero, you must locate the difference and correct it. Possible differences could be i.e., check or deposit cleared for different amount, missing check/deposit entry.

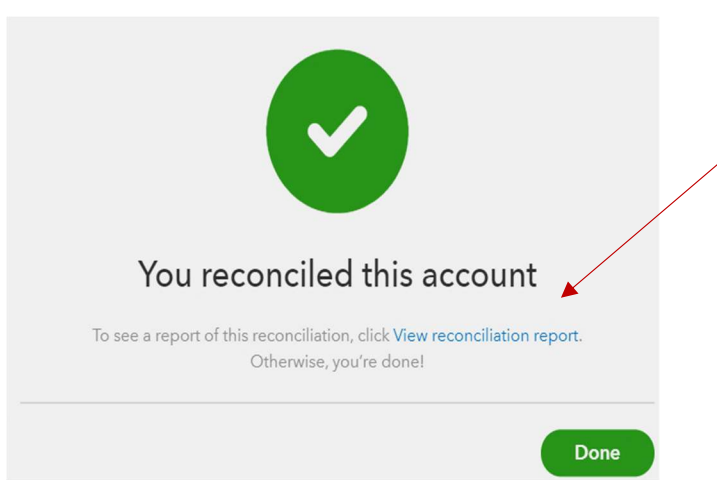

 To print your reconciliation, click on light blue. 'View Reconciliation Report.'

## Quickbooks Online **Reconciling a Bank Account**

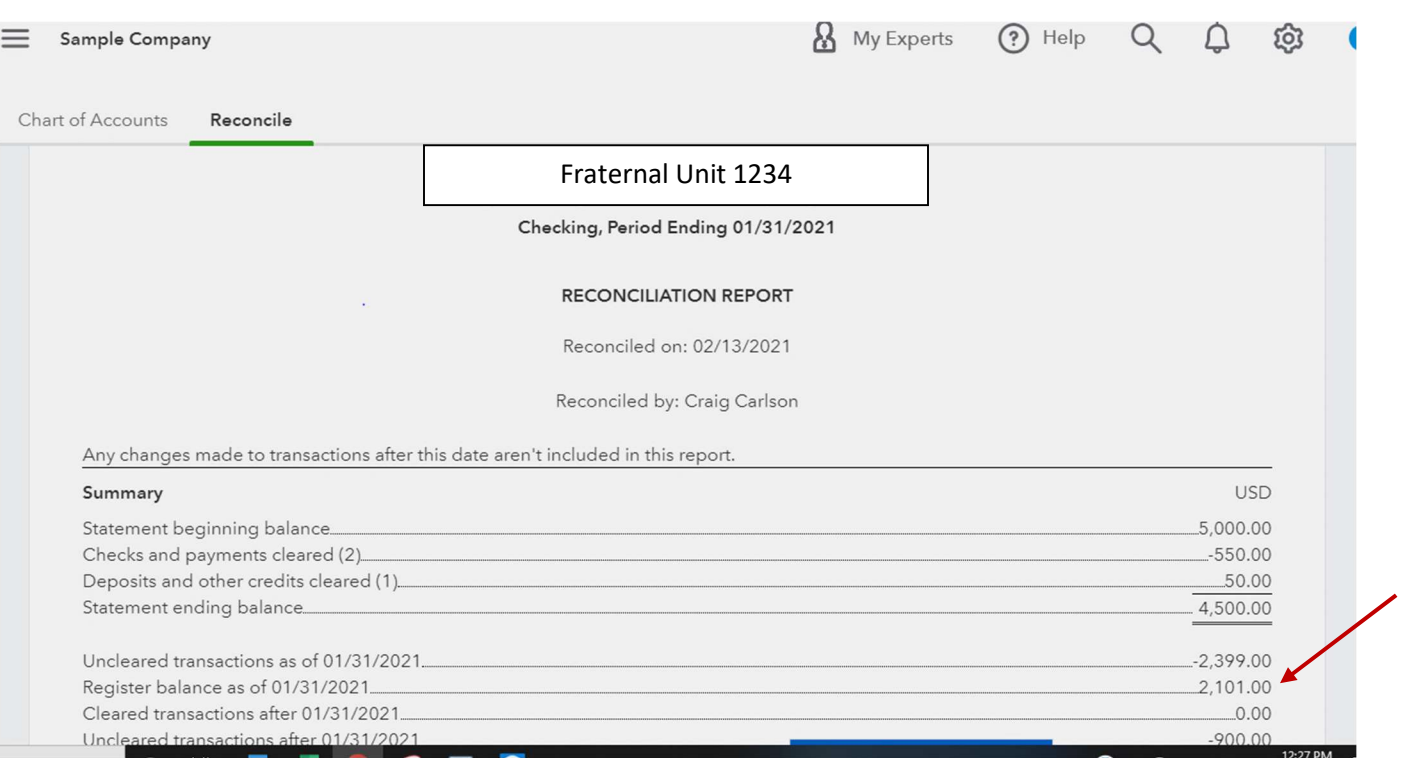

This report is used to verify "REGISTER BALANCE" matches Checkbook/Bank Register Balance.

Print and save for your monthly audit.